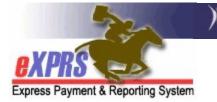

## How to Create PSW Travel Time Claim

(updated 8/25/2020)

Personal Support Worker (PSW) providers may be eligible to claim for payment the time it takes to travel directly between two individual clients' homes or worksites when that travel occurs on the same day. This PSW *travel time* is different than *mileage* reimbursement.

- Travel Time is payment for <u>the time needed</u> for a PSW <u>to travel between</u> <u>their work locations</u> for the clients they serve in a single day. It is work-site to work-site commute time once the PSW has started their workday. There are no clients with or being served by the PSW during a PSW's Travel Time.
- **Mileage** is reimbursement for *providing transportation TO a client*(s); it is a service provided by the PSW to a client(s). The client(s) being served is with/receiving care from the PSW at time the mileage expense is incurred.

ODHS/ODDS has also established the following policy parameters regarding **PSW Travel Time**:

- Personal Support Workers must enter their Travel Time data into eXPRS themselves directly. CDDPs and Brokerages cannot enter Travel Time data on behalf of PSWs.
- Only the time to travel the most direct route by the method of transportation chosen may be claimed. Any additional time spent for personal reasons between homes/worksites of the clients the PSW is supporting may not be claimed.
- Time spent attending to personal business (not including brief stops for gas or using the restroom), time breaks of one hour or more between individual shifts, or returning to the PSW's home between working for clients is not considered direct travel and may not be claimed as **Travel Time**.
- Time spent traveling for personal shopping or medical appointments for the PSW themselves may not be claimed as **Travel Time**.
- Time spent traveling to and from the PSW's home to their initial or last work location in a day may not be claimed as **Travel Time**.

- Payment for approved **Travel Time** may not exceed 10% of the PSW's total wages for the applicable bi-monthly pay period. PSWs are responsible for ensuring that **Travel Time** claimed does not exceed that 10% limit.
- **Travel Time** will be paid at the PSW base rate of pay in effect for the date of travel.
- **Travel Time** entries managed via eXPRS are processed in the month(s) following the month of actual travel being claimed for applicable pay periods.

This user guide will assist PSW providers in the process to create and submit **PSW Travel Time** in eXPRS.

→ <u>IMPORTANT</u>: For successful claiming of Travel Time, PSWs should be sure that all the Service Delivered billing entries for services provided to clients before & after the period of Travel Time being claimed are entered, submitted, approved and put into a paid claim PRIOR to claiming Travel Time.

eXPRS checks each **Travel Time** entry prior to payment to be sure there are *paid* **Service Delivered** billing entries documenting that the PSW worked serving clients *before and after* the **Travel Time** being claimed (the paid SDs "bookend" the Travel Time).

### To enter/create PSW Travel Time in eXPRS:

1. Login to eXPRS from a regular computer or laptop. Travel Time does not require the use of eXPRS Mobile-EVV.

| L | ogin                  |         |
|---|-----------------------|---------|
|   | Login Name:           | user ID |
|   | Password:             | •••••   |
| F | Forgot your password? | Submit  |

2. From the left-hand menu, click on Enter Travel Time.

| Go To EVV                         | Home      |           |               |                      |        |
|-----------------------------------|-----------|-----------|---------------|----------------------|--------|
| Find SPA                          | My Crede  | entials   |               |                      |        |
| View Service Delivered<br>Entries | SPD ID    | Specialty | CHC Expires   | PEA Expires          | Approv |
| Create Service                    |           | 84-803    | 11/30/2021    | 9/30/2024            |        |
| Delivered Entries from            | My Notifi | cations   |               |                      |        |
| Single Service                    |           | Eiltor    |               | latification Tunco M | L.     |
| Authorization                     |           | Fillere   | а ву туре Анк | Iotification Types 🗸 | Ir     |
| Find Claims                       |           |           |               |                      |        |
| Enter Travel Time                 |           |           |               | Find                 |        |
| View Travel Time                  |           |           |               |                      |        |

3. In the **Create Travel Time** page, enter the data needed in each field to create a **Travel Time** entry for a specific date.

| Provider:    | PSW LastName, F                     | irstName                          |               |                            |
|--------------|-------------------------------------|-----------------------------------|---------------|----------------------------|
| Service Date | Travel Start Time<br>Hour:Min AM/PM | Travel End Time<br>Hour:Min AM/PM | Mode          | Billed Minutes<br>Hour:Min |
|              |                                     |                                   | ▼             |                            |
| Start        | Prime                               |                                   | Start Address |                            |
|              | •                                   |                                   |               | _                          |
|              |                                     | City                              | State         | Zip Code                   |
|              |                                     |                                   | OR 💌          |                            |
| End          | Prime                               |                                   | End Address   |                            |
|              | •                                   |                                   |               |                            |
|              |                                     | City                              | State         | Zip Code                   |
|              |                                     |                                   | OR 🔻          |                            |

- 4. The data fields for a Travel Time entry are defined and work as follows:
  - Service Date is the date the travel between clients occurred and is being claimed.

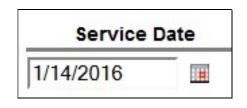

• **Travel Start Time** is the time the travel to the PSW's next client to be served on that day starts. It should be a time that is after (follows) the **End** 

*Time* on the Service Delivered billing entry for the client the PSW just finished working for and is leaving.

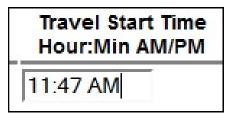

*For example*: the SD billing entry for the client the PSW is leaving ends at 11:45 AM, the start time for when they began traveling to their next worksite/client is 11:47 AM.

• **Travel End Time** is the time the PSW's travel ended and they arrive at next client's location (the PSW's next worksite). This end time should be a time earlier than the Start Time for the SD billing entry for that next client's service provided.

| Travel End Time<br>Hour:Min AM/PM |  |
|-----------------------------------|--|
| 12:13 PM                          |  |

**For example**: the if PSW arrives at the next client's location at 12:13 PM, the SD billing entry for that client's service from the PSW on that date would be 12:16 PM.

• **Mode** is the method of transportation used by the PSW to travel. PSW providers will select the applicable option from the dropdown menu.

| _ | Mode        |   |
|---|-------------|---|
|   |             |   |
|   |             |   |
| _ | Bike        | ┝ |
| _ | Bus/Transit | F |
|   | Drive       |   |
| _ | OTHER       |   |
| _ | Walk        | ľ |

• **Billed Minutes** is the total amount of travel time being claimed by the PSW. It can be less than, but not more than, the actual calculated time between the **Travel Start** and **Travel End** times entered.

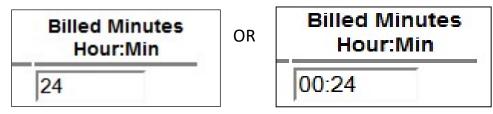

- → <u>Please Note</u>: Billed Minutes for Travel time that exceed 60 minutes (or 1 hour) will suspend and not process for payment unless an exception is approved by ODDS.
- **Start Prime** is a dropdown of all the I/DD clients authorized to receive services from the PSW. The PSW must select from the dropdown the client they are *traveling FROM* (the client/worksite the PSW is leaving).

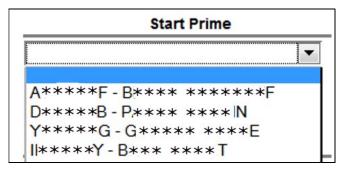

• **Start Address** is the address for the location the PSW is actually leaving from to start their travel to their next client/worksite. It could be the address of the selected Start client's home or another location that the PSW has ended their service to that client and is leaving to travel to their next client/worksite.

| St               | art Address |          |
|------------------|-------------|----------|
| 556 Anystreet NW |             |          |
| City             | State       | Zip Code |
| Portland         | OR 🔻        | 97201    |

• **End Prime** is a dropdown of all the I/DD clients authorized to receive services from the PSW. The PSW must select from the dropdown the client they are *traveling TO* (the client/worksite the PSW is going to arrive).

|      |                       |       |      |      | - |
|------|-----------------------|-------|------|------|---|
|      |                       |       |      |      | Ľ |
| A**> | ** <mark>F - B</mark> | ****  | **** | ***F |   |
| D*** | ** <mark>B - P</mark> | ****  | **** | IN   |   |
| Y**> | **G-0                 | ****  | * ** | **E  |   |
| ***  | **Y - B               | *** * | ***T |      |   |

• End Address is the address for the location the PSW is traveling to/arriving at to begin work with their next client/worksite. It could be the address of the selected End client's home or another location that the PSW will being service to that client.

| End                   | Address |          |
|-----------------------|---------|----------|
| 123 Some Other Ave SE |         |          |
| City                  | State   | Zip Code |
| Portland              | OR 🔻    | 97204    |

5. With all the data entered for the **Travel Time**, click **SAVE** at the bottom of the page to save the entry to **draft** status.

| Create Tra     | avel Ti | me                                  |       |                                   |        |         |          |                      |
|----------------|---------|-------------------------------------|-------|-----------------------------------|--------|---------|----------|----------------------|
| Enter data for | Travel  |                                     |       |                                   |        |         |          |                      |
| Pro            | ovider: | PSW LastName Fi                     | rst I | Name                              |        |         |          |                      |
| Travel D       | ate     | Travel Start Time<br>Hour:Min AM/PM |       | Travel End Time<br>Hour:Min AM/PM |        | Node    |          | d Minutes<br>our:Min |
| 1/14/2015      |         | 11:47 AM                            | 1     | 2:13 PM                           | Drive  |         | 24       |                      |
|                | Start   | Prime                               |       |                                   | Star   | Address | - 50<br> |                      |
| - /            | AVZZN H | XBAA 🔻                              |       | 553 Anystreet N                   | w      |         |          |                      |
|                |         |                                     |       | City                              |        | State   | Zip      | Code                 |
|                |         |                                     |       | Portland                          |        | OR 💌    | 97201    |                      |
|                | End     | Prime                               |       |                                   | End    | Address |          |                      |
| - (            | GBN TBC | DRYY 💌                              |       | 123 Some Other                    | Ave SE |         | _        |                      |
|                |         |                                     |       | City                              |        | State   | Zip      | Code                 |
|                |         |                                     |       | Portland                          |        | OR 🔻    | 97201    |                      |
|                |         |                                     | Sa    | ve Reset                          |        |         |          |                      |

- 6. Once the save process completes, users will see their *draft* entry details, with action button options at the bottom. Actions available for *draft* Travel Time entries are:
  - **Edit** = open the *draft* entry to make changes.
  - **Submit** = submit the *draft* entry for payment processing.
  - **Delete** = delete the *draft* entry; which completely removes it from the system, as if it never existed.
  - Create New Travel Time = hyperlink to start creating a completely new Travel Time entry.

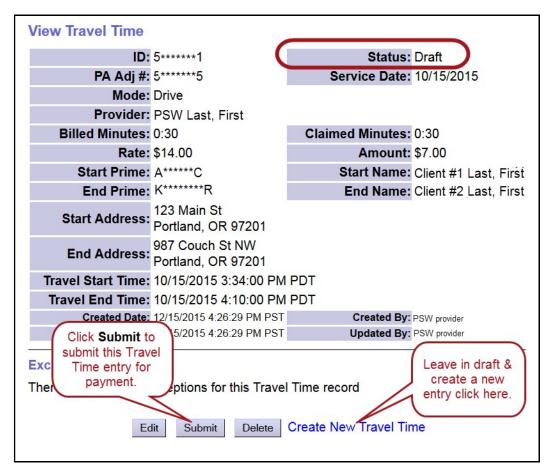

- 7. Repeat steps #2 6 to create additional *draft* Travel Time entries.
- Once created & saved to *draft* status, uses are also able to return to eXPRS, search for, find & submit their Travel Time entries as a batch from a different screen. See the next page for instructions.

### To find and submit draft Travel Time entries for payment:

1. From the left-hand menu, click on **View Travel Time**.

| Go To EVV                         | Home      |                                                                  |            |           |  |  |  |  |  |  |
|-----------------------------------|-----------|------------------------------------------------------------------|------------|-----------|--|--|--|--|--|--|
| Find SPA                          | My Crede  | entials                                                          |            |           |  |  |  |  |  |  |
| View Service Delivered<br>Entries | SPD ID    | SPD ID Specialty CHC Expires PEA Expires                         |            |           |  |  |  |  |  |  |
| Create Service                    |           | 84-803                                                           | 11/30/2021 | 9/30/2024 |  |  |  |  |  |  |
| Delivered Entries from            | My Notifi | My Notifications<br>Filtered By Type All Notification Types V Ir |            |           |  |  |  |  |  |  |
| Single Service<br>Authorization   |           |                                                                  |            |           |  |  |  |  |  |  |
| Find Claims                       |           |                                                                  |            |           |  |  |  |  |  |  |
| Enter Travel Time                 |           |                                                                  |            | Find      |  |  |  |  |  |  |
| View Travel Time                  | -         |                                                                  |            |           |  |  |  |  |  |  |

- 2. In the Find Travel Time page, enter the search criteria needed to find the *draft* **Travel Time** entries to submit.
  - → <u>PRO TIP</u>: Select the status of *draft* from the dropdown menu to search for *draft* entries ready to submit.

| Find Travel Time                                             |                                                    |
|--------------------------------------------------------------|----------------------------------------------------|
| Enter one or more search criteria. Only exact<br>Travel Time | matches are supported. Click on Start Name to view |
| Provider ID:                                                 | •                                                  |
| Travel Time Status:                                          | Draft 🔹                                            |
| Begin Date:                                                  | 1/1/2016                                           |
| End Date:                                                    | 1/31/2015                                          |
| Claim Status:                                                |                                                    |
| Max Displayed:                                               | 25 💌                                               |
| Fi                                                           | nd Reset                                           |

Click **FIND** to search for *draft* Travel Time entries.

3. Any *draft* Travel Time entries that meet the search criteria will be shown below. User can select which Travel Time (or all, if desired) to submit for payment processing by checking the corresponding box(es) to the far left of the entry, and then clicking **Submit** at the bottom of the page.

|                                            |                  |                          | Provider       | ID:                      |                    |                   | •                         |                         |                     |                      |        |                |                              |          |
|--------------------------------------------|------------------|--------------------------|----------------|--------------------------|--------------------|-------------------|---------------------------|-------------------------|---------------------|----------------------|--------|----------------|------------------------------|----------|
|                                            |                  |                          | Stat           | us: Draft                | •                  |                   |                           |                         |                     |                      |        |                |                              |          |
|                                            |                  |                          |                | ate: 10/1/201            |                    |                   |                           |                         |                     |                      |        |                |                              |          |
|                                            |                  |                          | End Da         | ate: 10/31/20            | 15 🔳               |                   |                           |                         |                     |                      |        |                |                              |          |
| Find Reset                                 |                  |                          |                |                          |                    |                   |                           |                         |                     |                      |        |                |                              |          |
| All                                        | Start<br>Prime ‡ | Start<br>Name 🗘          | End<br>Prime 🗘 | End Name 💠               | Provider \$        | Service<br>Date ≑ | Travel<br>Start ‡<br>Time | Travel<br>End ≑<br>Time | Billed<br>Minutes 🗘 | Claimed<br>Minutes ≑ | Mode ‡ | Claim<br>ICN ≑ | Claim<br>Status <sup>‡</sup> | Status ≑ |
| <b>V</b>                                   | Y*****G          | Client #1<br>Last, First | A*****C        | Client #2<br>Last, First | PSW Last,<br>First | 10/1/2015         | 03:32 PM                  | 04:15 PM                | 0:34                | 0:34                 | Drive  |                |                              | Draft    |
| •                                          | Y****G           | Client #1<br>Last, First | A*****F        | Client #2<br>Last, First | PSW Last,<br>First | 10/13/2015        | 02:46 PM                  | 02:59 PM                | 0:12                | 0:12                 | Walk   |                |                              | Draft    |
|                                            | Y*****G          | Client #1<br>Last, First | A******C       | Client #2<br>Last, First | PSW Last,<br>First | 10/15/2015        | 03:34 PM                  | 04:10 PM                | 0:30                | 0:30                 | Drive  |                |                              | Draft    |
| Travel Time found: 3 (displaying all rows) |                  |                          |                |                          |                    |                   |                           |                         |                     |                      |        |                |                              |          |

4. Once the submission process completes, users will be taken to a confirmation page showing the results of that process and the new status of their **Travel Time** entries.

| Start<br>Prime | Start<br>Name            | End<br>Prime | End Name                 | Provider           | Service<br>Date | Begin<br>Time | End<br>Time | Actual<br>Time | Billed<br>Time | Mode  | Status   | Notes |
|----------------|--------------------------|--------------|--------------------------|--------------------|-----------------|---------------|-------------|----------------|----------------|-------|----------|-------|
| Y*****G        | Client #1<br>Last, First | A*****C      | Client #2<br>Last, First | PSW Last,<br>First | 10/1/2015       | 03:32<br>PM   | 04:15<br>PM | 0:34           | 0:34           | Drive | Approved |       |
| Y *****G       | Client #1<br>Last, First | A****F       | Client #2<br>Last, First | PSW Last,<br>First | 10/13/2015      | 02:46<br>PM   | 02:59<br>PM | 0:12           | 0:12           | Walk  | Approved |       |
| Y*****G        | Client #1<br>Last, First | A*****C      | Client #2<br>Last, First | PSW Last,<br>First | 10/15/2015      | 03:34<br>PM   | 04:10<br>PM | 0:30           | 0:30           | Drive | Approved |       |

# **Travel Time Error Messages**

### Unable to save *draft* Travel Time

| Error Message             | What it means                   | How to fix it?                                                 |
|---------------------------|---------------------------------|----------------------------------------------------------------|
| Your request could not be | The Travel Time entry is unable | Authorizations for Travel Time are automatically generated by  |
| completed because: More   | to be saved, even as a draft    | eXPRS and duplicte authorizations can occur. If this error     |
| than one active CPA found | because there are mulitple      | occurs when trying to save a new Travel Time claim, submit an  |
| for / date / time /       | authorizations for Travel Time  | eXPRS Technical Assistance Request to notifiy us of the issue. |
|                           | for the PSW.                    | Once received, we can remove the duplicate authorization &     |
|                           |                                 | then the Travel Time claim can be recreated & saved.           |
|                           |                                 |                                                                |

## **Travel Time Suspense Reasons**

When **Travel Time** entries are submitted, they process through a number of system validation edits prior to being approved for payment. If a **Travel Time** entry does not clear a validation edit, it may suspend or be denied. Below are the most common suspense reasons and their explanations/definitions.

| Rule Description/Exception<br>Text | What it means                                                                                                    | Can it be overriden?                                                                                                    | How to fix it?                                                                                                    |
|------------------------------------|----------------------------------------------------------------------------------------------------|----------------------------------------------------------------------------------------------------|----------------------------------------------------------------------------------------------------|
| Awaiting payment cycle             | The Travel Time entry has cleared<br>all system validation edits and will<br>be processed for payment in the<br>next scheduled Travel Time claims<br>process cycle. | Yes, but only if<br>needed for a PSW<br>who has stopped<br>working has<br>requested their last<br>payment/check.<br>A formal request must<br>be submitted to ODDS<br>for last payment to be<br>processed. | No need, unless a correction is<br>needed from the provider. This<br>travel time entry is ready to process<br>for payment. |

| Rule Description/Exception<br>Text                                                                                                    | What it means                                                                                                    | Can it be overriden?                                                                      | How to fix it?                                                                                                    |
|----------------------------------------------------------------------------------------------------|----------------------------------------------------------------------------------------------------|-------------------------------------------------------------------------------------------|----------------------------------------------------------------------------------------------------|
| Claim unit over limit;<br>Travel Claim for [date] -<br>start [time hh:mm] AM/PM<br>to end [time hh:mm]<br>AM/PM actual travel time<br>exceeds 60 minutes                                                            | The Travel Time entry is for a<br>travel time that exceeds the<br>allowed 60 minutes. The<br>start/end times on the entry<br>calculate at timespan longer than<br>60 minutes.                                                     | Yes                                                                                       | The suspended Travel time can be<br>edited to change the start and/or<br>end times, as needed.<br>If changes are made, save the new<br>information and then re-submit the<br>Travel Time entry.                 |
| Rule Description/Exception<br>Text                                                                                                    | What it means                                                                                                    | Can it be overriden?                                                                      | How to fix it?                                                                                                    |
| Claim unit over limit;<br>Travel Claim for [date] -<br>start [time hh:mm] AM/PM<br>to end [time hh:mm]<br>AM/PM billed time exceeds<br>60 minutes                                                                   | The amount of travel time billed<br>as entered by the PSW on the<br>Travel Time entry exceeds the<br>allowed 60 minutes.                                                                                                    | Yes                                                                                       | The suspended Travel time can be<br>edited to change billed time<br>amount, as needed.<br>If changes are made, save the new<br>information and then re-submit the<br>Travel Time entry.                         |
| Rule Description/Exception<br>Text                                                                                                    | What it means                                                                                                    | Can it be overriden?                                                                      | How to fix it?                                                                                                    |
| Missing service before or<br>after travel time request;<br>Travel Claim for [date] -<br>start [time hh:mm] AM/PM<br>to end [time hh:mm]<br>AM/PM is missing a service<br>for Client (prime #) before /<br>after it. | There must be a paid SD billing<br>entry on either side of the Travel<br>time entry to document services<br>were provided to the clients the<br>PSW is traveling to/from. These<br>paid SD billings are called "book<br>end" SDs. | Yes, but only the<br>Travel Time billing<br>includes travelling<br>to/from an APD client. | PSWs should be sure that all their<br>service SD billing entries have been<br>submitted, reviewed approved and<br>paid, so they can be used as "book<br>ends" for the travel time entry they<br>are submitting. |

| Rule Description/Exception<br>Text                                                                                                    | What it means                                                                                                    | Can it be overriden? | How to fix it?                                                                                                    |
|----------------------------------------------------------------------------------------------------|----------------------------------------------------------------------------------------------------|----------------------|----------------------------------------------------------------------------------------------------|
| Suspected duplicate.<br>Date range or a portion of<br>the date range overlaps an<br>approved claim; Travel<br>Claim for [date] - start [time<br>hh:mm] AM/PM to end<br>[time hh:mm] AM/PM<br>overlaps a Service Delivered<br>entry for the same date. | The travel time entry overlaps an<br>SD billing entry documenting that<br>the PSW was working provding<br>service to a client for part or all of<br>the time being claimed as travel.<br>Travel time is <b>NOT</b> time worked<br>serving clients, so it cannot<br>overlap a service SD billing entry. | No                   | Edit the Travel time entry so that it<br>does not overlap a service SD billing<br>entry.                                                                |
| Rule Description/Exception<br>Text                                                                                                    | What it means                                                                                                    | Can it be overriden? | How to fix it?                                                                                                    |
| Claim amount over limit;<br>Travel Claim for [date] -<br>start [time hh:mm] AM/PM<br>to [time hh:mm] AM/PM<br>exceeds the calculated 10%<br>of gross wages for provider.                                                                              | Per ODHS/ODDS policy, Travel<br>Time can only be paid up to a<br>maximum limit of 10% of the<br>PSW's gross wages received for<br>that calendar month.<br>This travel time entry exceeds that<br>allowed 10% limit.                                                                                    | Yes                  | The Travel Time entry will stay<br>suspended until additional wages<br>are paid for that time period or<br>other paid Travel Time claims are<br>voided. |